# **Sydbyens Tennis Klub - Bane Booking**

Link:<https://bookingportal.com/sydbyens-tennis-klub---bane-booking> AppStore: <https://apps.apple.com/dk/app/bookingportal-com/id1245637478?l=da> Google Butik: <https://play.google.com/store/apps/details?id=com.bookingportal.com&hl=da&gl=US>

# **Opret en konto**

1. Opret din bruger via den invitation, der modtages ved indløsning af kontingent.

Du er inviteret til at tilslutte dig en bookingside! Indbakke x

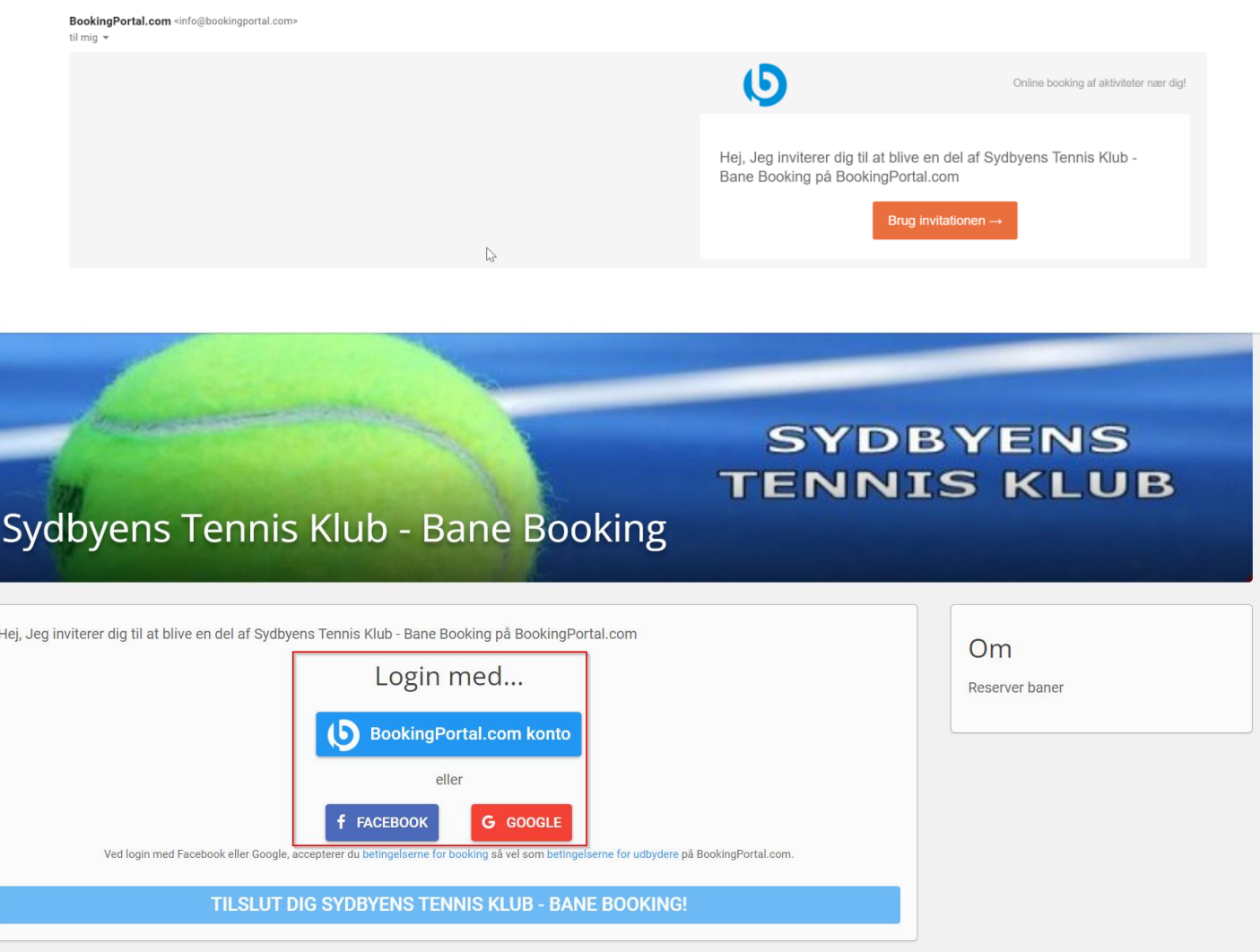

2. Der kan oprettes en BookingPortal konto eller man kan logge på med sin eksisterende Facebook eller Google Profil.

Hej, Jeg inviterer dig til at blive en del af Sydbyens Tennis Klub - Bane Booking på BookingPortal.com

← VÆLG ANDEN LOGIN METODE

# BookingPortal.com konto

○ Jeg har allerede en konto

● Jeg er ny her på BookingPortal.com

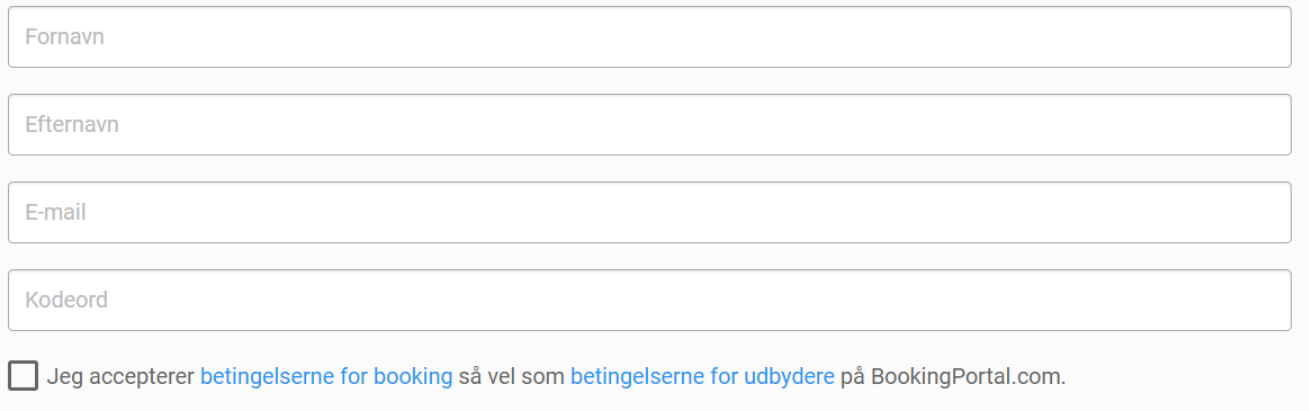

### TILSLUT DIG SYDBYENS TENNIS KLUB - BANE BOOKING!

3. Udfyld felterne og sæt hak i Accept af betingelser og Tryk på "Tilslut Dig...."

Før du kan tilslutte dig Sydbyens Tennis Klub - Bane Booking, har vi brug for følgende data af dig.

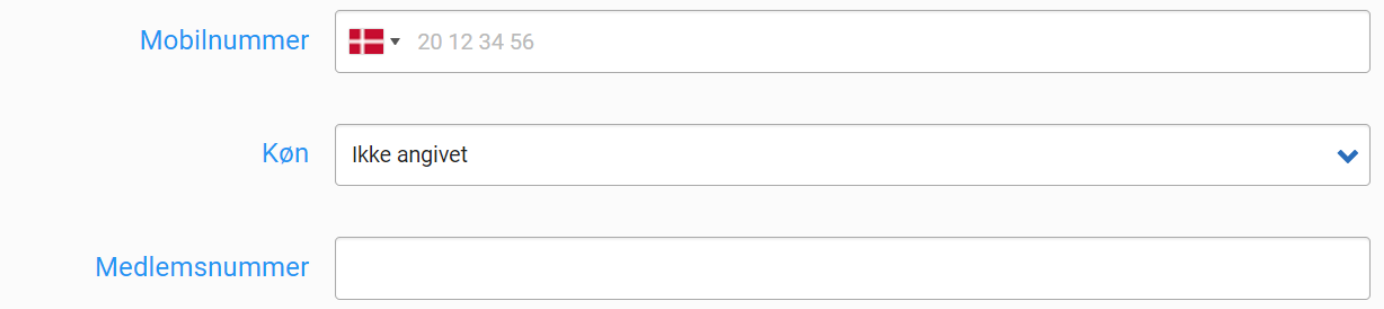

A Når du tilslutter dig, accepterer du samtidigt at dine data vil være tilgængelige for administratorer hos Sydbyens Tennis Klub - Bane **Booking.** 

#### TILSLUT DIG SYDBYENS TENNIS KLUB - BANE BOOKING!

4. Udfyld felterne og Tryk på "Tilslut Dig...."

## Konto hermed oprettet!!!

# **Booking**

1. Login øverst i højre hjørne.

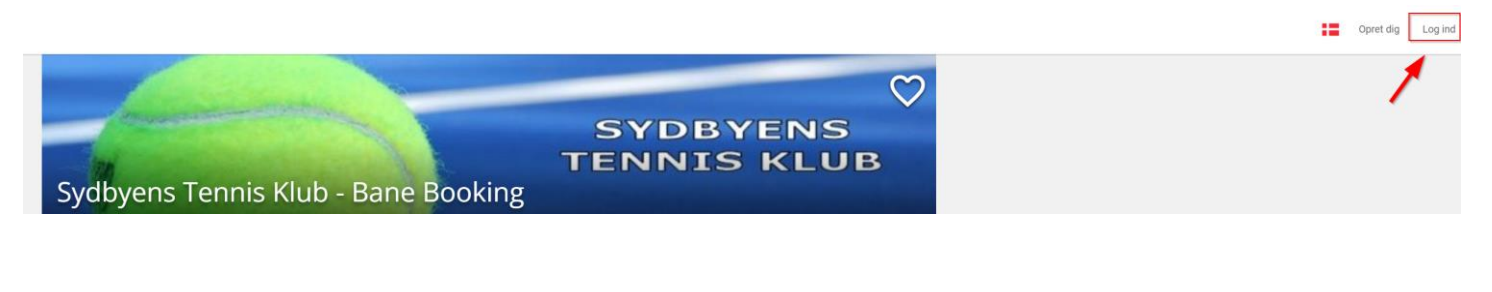

Vælg den loginmetode, som du har oprettet konto til:

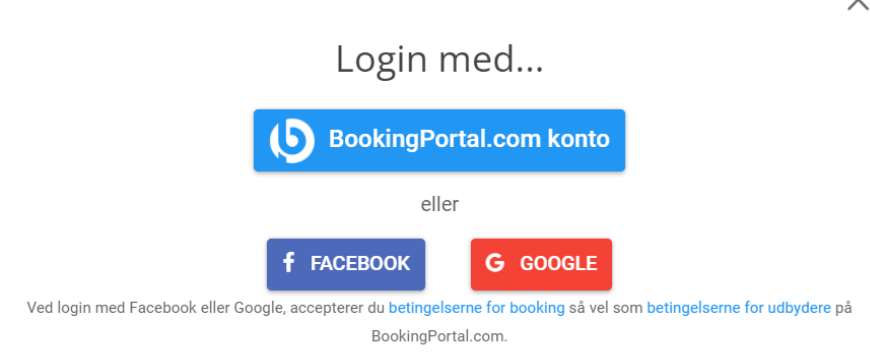

## Indtast dine loginoplysninger og tryk på grøn "Log ind" knap

 $\times$ 

← VÆLG ANDEN LOGIN METODE

# BookingPortal.com konto

● Jeg har allerede en konto

E-mail Kodeord deg har glemt mit kodeord.

○ Jeg er ny her på BookingPortal.com

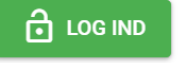

### 2. Klik nu på STK Booking

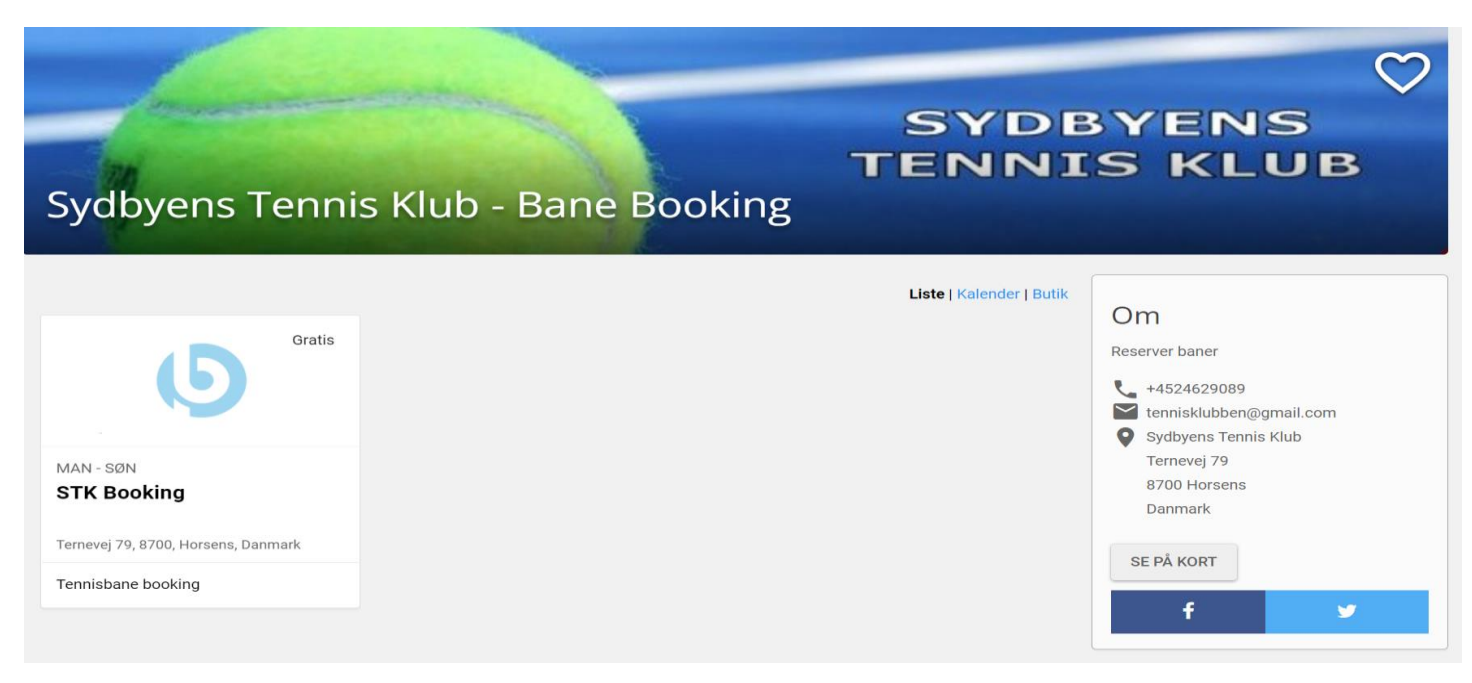

- 1. Her vælges dag/dato, hvor man ønsker at booke
- 2. Viser oversigt over tiderne, for de forskellige baner, på den valgte dag/dato, samt booking status.
- 3. Viser, hvad de forskellige farver i kalenderen betyder (Man kan også holde musen over)

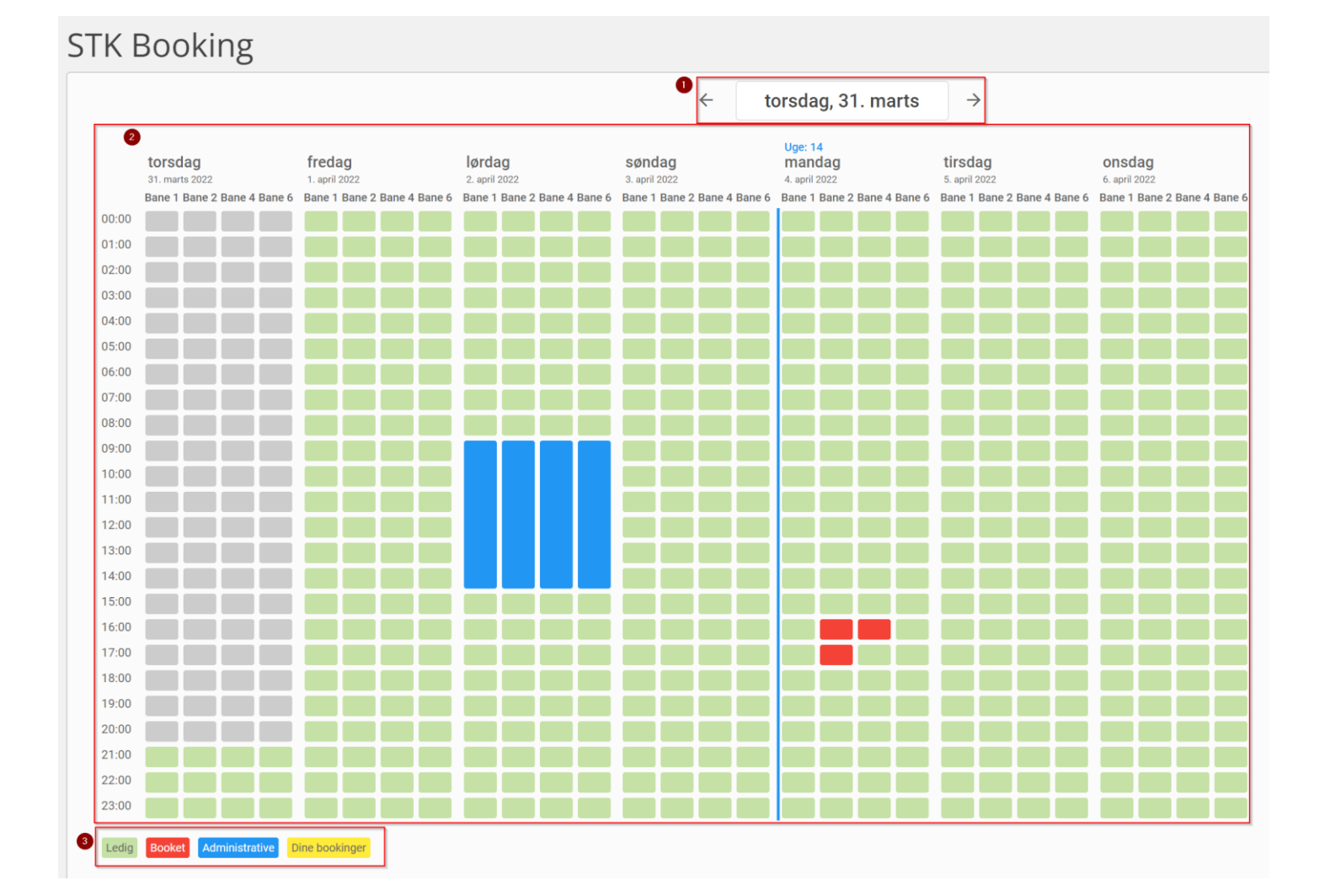

### 3. Selve bookingen

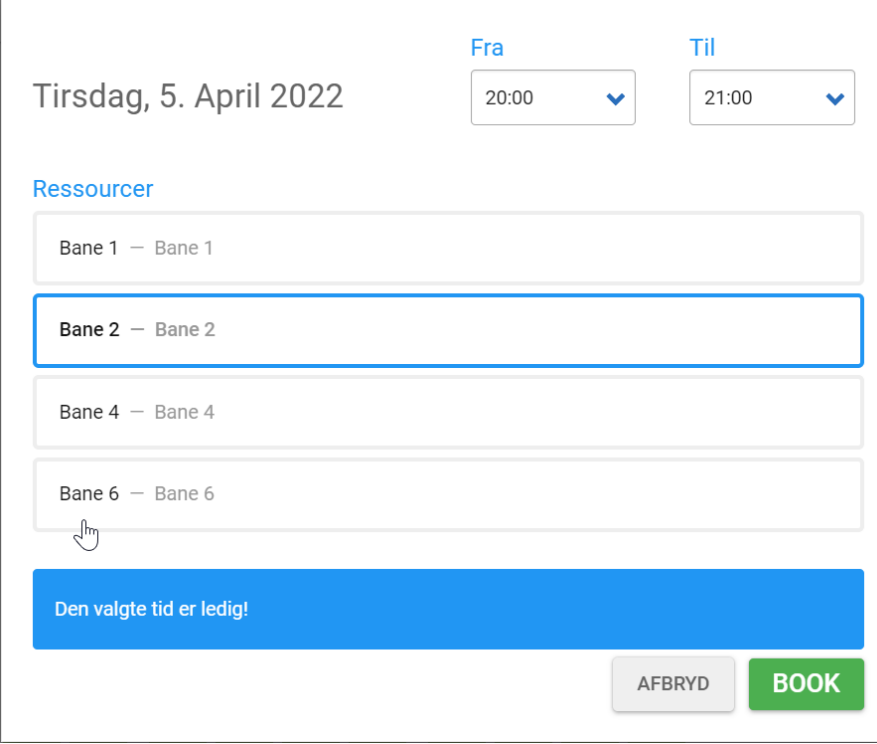

Der kan vælges flere baner samtidig og optil 2 timer.

Vælger man et scenarie, som ikke kan lade sig gøre, i forhold til vores Booking regler, bliver man mødt af en Orange farve i bunden, med årsagskode.

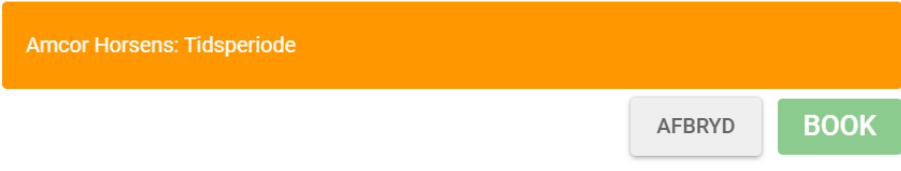

## **Regler**

- 1. Der kan bookes 6 dage frem i tiden
- 2. Der kan bookes maks. 2 timer efter hinanden
- 3. Der skal minimum være 2 spillere pr. bane og maks. 4 spillere.